## eBrokerage

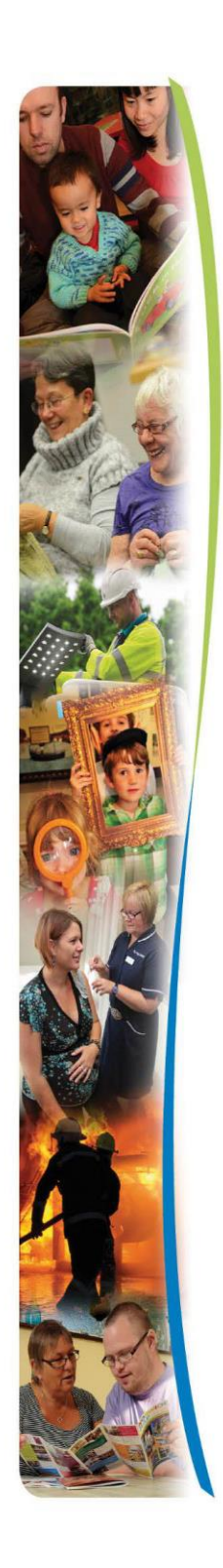

Page 1

### Raising a Support Request

This guide is designed to detail the process of raising a support call using the SystemC JIRA Customer Portal

# eBrokerage

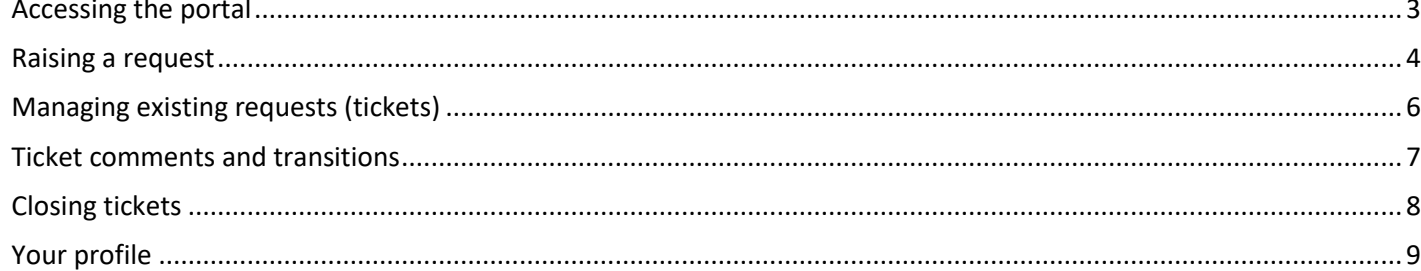

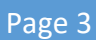

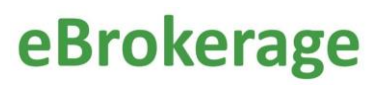

#### <span id="page-2-0"></span>Accessing the portal

Go to the log [in page for the System C](https://jira.liquidlogicsupport.co.uk/servicedesk/customer/user/login?destination=../../plugins/servlet/myrequest&logout=true) portal. You will be prompted to enter your username and password details and click the Log in button.

### Log in

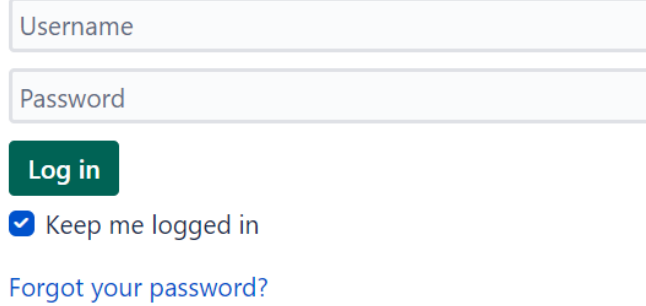

If you do not have an account for the portal then **complete this form** to request access.

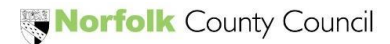

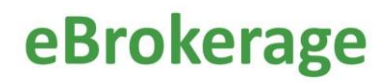

#### <span id="page-3-0"></span>Raising a request

Once logged into the portal you will be taken to the My Tickets page which will show your existing tickets. See Managing existing requests section below.

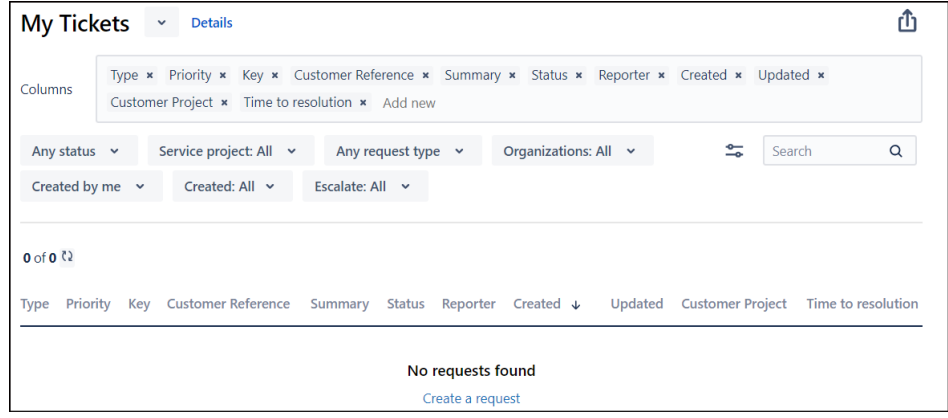

To raise a new request click on Home at the top (or click on Create a request at the bottom of the screen)

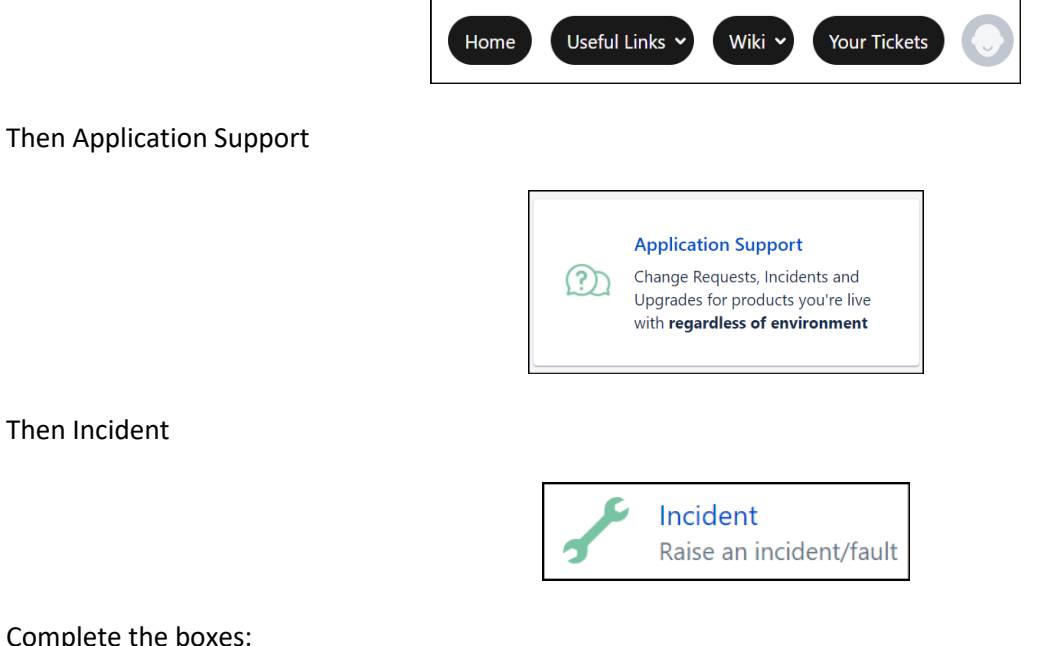

Complete the boxes:

'Summary' - provide a brief summary of the issue.

'Your Reference' – type n/a

'Environment' – select Live

'Priority' – leave as Minor

'Product' – select eBrokerage Supplier

'Description' - explain the issue in as much details as needed, if about a specific page then please provide the URL. 'Attachment' - you can add attachments or screenshots, please ensure they do not contain any sensitive information. Once you have filled in the required information, click the 'Create' button at the bottom of the form.

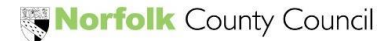

## kerage

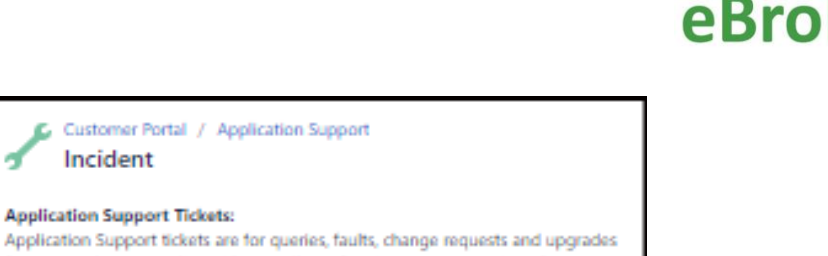

w.

for any product you're live with regardless of environment or version. If your enquiry relates to a new implementation, please log a Project Support ticket. **Personal Information:** Personal information such as names, addresses and dates of birth should not be added. If adding a screenshot please redact this information before uploading. Summary Your Reference Environment C Live  $\odot$  UAT C Data UAT Read Only  $\bigcirc$  Train O Other Priority Minor Available pricrities are detailed below. For further information, see the Application Support Policy on the Customer Wiki. **Blocker:** Live System Down Critical: Fault affecting a significant number of users or a critical business process Major: fault affecting a small number of users or a single critical incident Minor: Non-serious fault affecting a significant number of users Trivial: Question or non-writus fault affecting a small number of users Please contact Application Support on 0113 232 0303 when logging a BLOCKER in order to receive prompt attention Product None Description  $A\alpha$  $B I - I = \circ \theta + \circ$ 

Customer Portal / Application Support

Incident

**Application Support Tickets:** 

×,

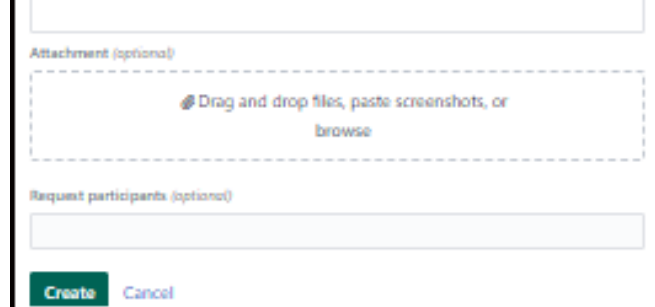

Norfolk County Council

#### <span id="page-5-0"></span>Managing existing requests (tickets)

At the top right-hand corner of the portal homepage is the 'Your Tickets' button. This will open a filtered view of all your existing requests. You can change the filters to include tickets that have been shared with you.

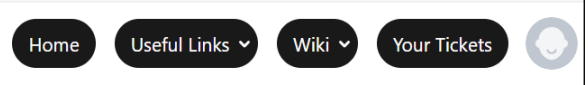

When you create a new ticket, it is dropped into SystemC's triage queue and then will be assigned to a member of their team.

The Key column is the ticket reference and the Status column shows the current position.

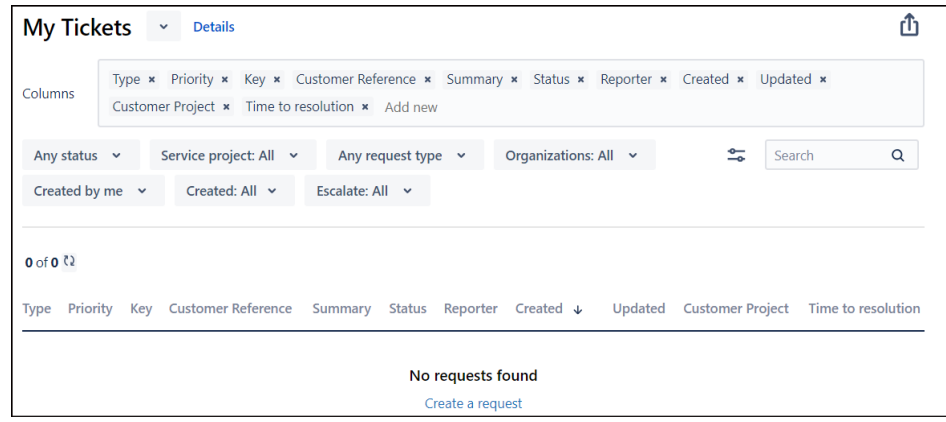

If you click on the ticket reference it will show you more information, including the SystemC employee it has been assigned to.

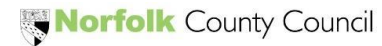

## eBrokerage

#### <span id="page-6-0"></span>Ticket comments and transitions

Once the ticket has been picked up, it will be investigated by the assignee and a comment will be added, and then the status will be changed.

Once the ticket has been commented on and passed back to 'Support – With Customer', you can now add a comment and Return to Liquidlogic Support.

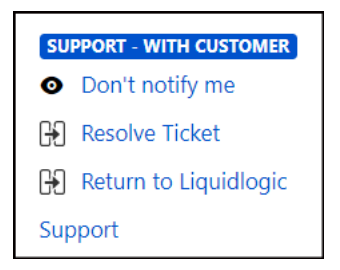

SystemC assignees will get an email when you pass it back to the support team. Please remember to Return to Liquidlogic Support for it to show in their active work queues.

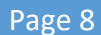

#### <span id="page-7-0"></span>Closing tickets

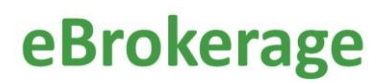

If you believe that the issue has been resolved you can click on Resolve ticket on the right hand side.

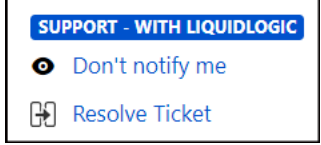

Once the SystemC assignee believe the issue is resolved they will mark the ticket as 'Support – Resolved'.

If you believe there is still a problem then use the 'Reject Resolution' button, and detail why there is still an issue.

If you are happy the issue is resolved use the 'Accept Resolution' button, and add a comment if you wish.

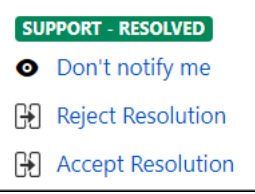

If you don't respond at this point, the ticket will close automatically in due course.

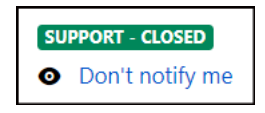

The ticket will show as 'Support – Closed' on your My Tickets page.

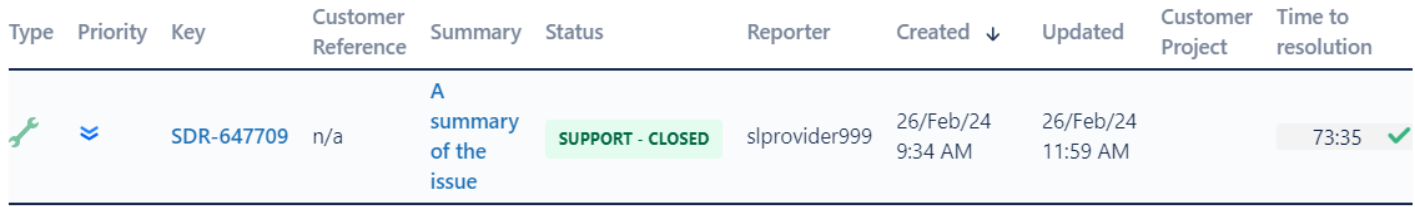

#### <span id="page-8-0"></span>Your profile

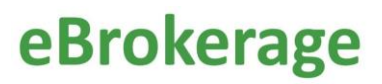

In the top right hand corner of the portal you can edit your profile if you desire.

Click on the head button

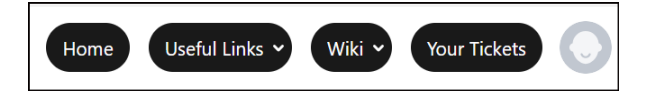

#### And choose Profile

Click Edit your profile on the right, and you can change your name and add an avatar (profile picture).

Click Save.

You can also change your password on this screen.